# 使用手册 **Wi-Fi SD**

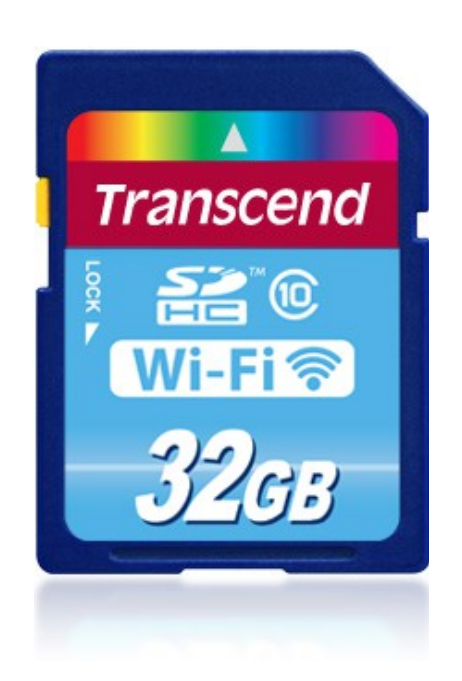

**(Version 2.0)**

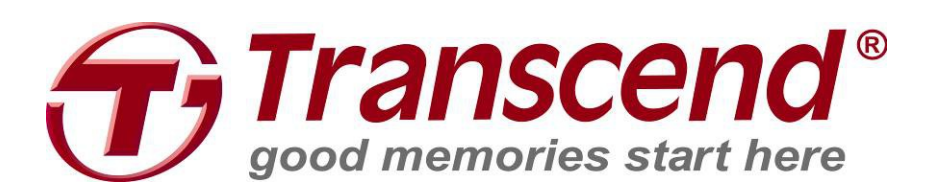

### 目录

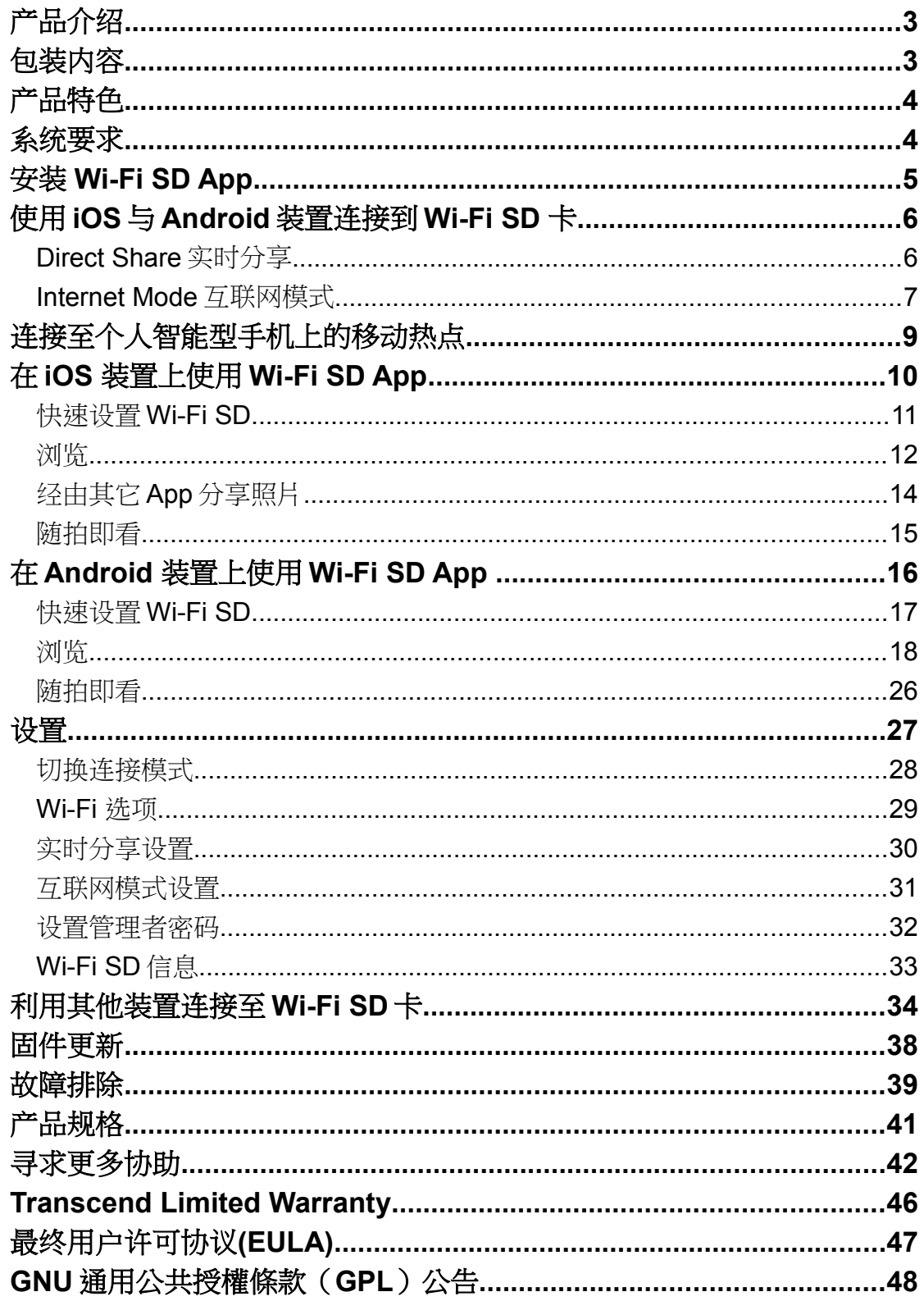

### <span id="page-2-1"></span>产品介绍

恭喜您购买了Wi-Fi SD 卡,一个可兼容于您的数码装置并能无线串联相片及影片到您 的 Android、iPhone、iPad 以及其他拥有 Wi-Fi 装置的移动存储装置上。通过专为 Android 和 iOS 所设计的免费应用程序, Wi-Fi SD 卡可以用来组织您全部的影片、照 片,轻松控制播放和观看。同时可实现最多三个装置连至 Wi-Fi SD 卡,使得它比以往 任何时候都更容易与朋友和家人分享您最喜爱的照片和影片。本使用手册将一步一步 的指导、帮助您从此新装置获得最佳体验。使用 Wi-Fi SD 卡前请先仔细阅读。

### <span id="page-2-0"></span>包装内容

Wi-Fi SD 卡

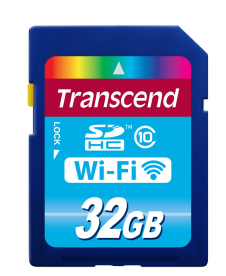

RDP5 讀卡機

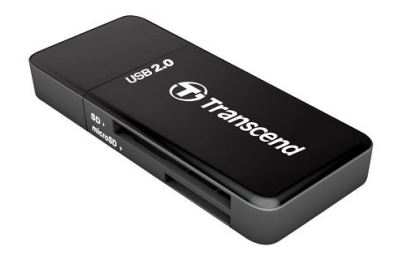

快速使用手冊與产品保修卡

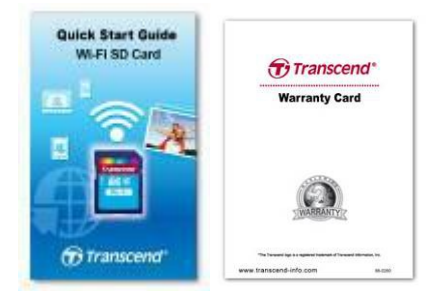

### <span id="page-3-1"></span>产品特色

- 观看浏览照片(JPG, BMP, PNG, RAW\*)
- 播放影片(AVI, MOV, MP4, M2T, MTS, M2TS)
- 支持 iOS, Android, Windows, Linux, and Mac OS X
- 为 Android 和 iOS 装置所特别设计的 App
- 通过无线网络实时分享照片/影片
- 在 iOS 和 Android 装置上拥有随拍即看的功能
- 完全符合 SD 3.0 的标准
- SDHC Class 10 速度

\*若要在应用程序上支援显示的 RAW 档案,您必须将韧体更新至 V1.8 版或以上 \*\*以下为建议的影片格式:

建议: HD-720p 1280x720@30fps, Video bit rate: 1472kbps

### <span id="page-3-0"></span>系统要求

从电脑上传文件到 Wi-Fi SD 卡的操作系统要求:

- Microsoft Windows® XP
- Microsoft Windows Vista®
- Microsoft Windows<sup>®</sup> 7
- Microsoft Windows® 8
- Mac® OS X 10.5 或更高版本
- Linux® Kernel 2.4 或更高版本

移动装置须具备以下系统方能使用 Wi-Fi SD App

- iOS 7.0 或以上的 iPhone / iPad mini / iPad
- Android 2.3 或以上的 Android 装置

Apple、 iPhone 和 iPad 商标为 Apple Inc.。 App Store 是 Apple Inc 的服务商标。

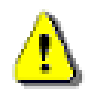

无线信号的强度取决于您的环境、您与装置及热点的距离。为了获得最佳的连 接速度,请尝试调整 Wi-Fi SD 卡的位置和方向。 为了有更好的使用体验,请关闭相机的省电模式功能。

### <span id="page-4-0"></span>安装 **Wi-Fi SD App**

Wi-Fi SD App 是一个专门为 iOS (iPhone/iPad) 和 Android 装置开发的免费多媒体应用 程序。此程序可让您通过无线网络浏览和下载 Wi-Fi SD 卡上的照片和影片,以及实现 自定义的无线网络设置。

#### 安装 **App** 在 **iOS** 装置上:

- 1. 使用您的 iOS 装置, 开启 App Store 并且搜寻 Wi-Fi SD。
- 2. 选择合适的 Wi-Fi SD App (iPhone 或 iPad 版本)。
- 3. 点击 安装 **App** 按钮以 完成安装。

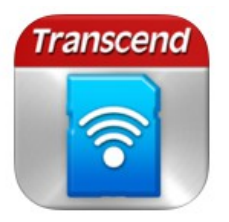

#### Wi-Fi SD

Transcend Infor... No Ratings

**FREE** 

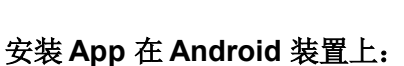

- 1. 使用您的 Android 装置, 开启 Play 商店 (Kindle Fire 用户, 请开启 Amazon Appstore) 并且搜寻 Wi-Fi SD。
- 2. 选择合适的 Wi-Fi SD App。
- 3. 点击 **install** 按钮以完成 安装。

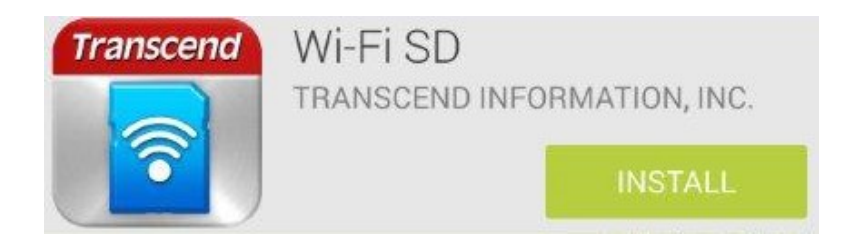

当完成安装后,应用程序将显示在您装置的屏幕上。若想开始使用 App,请参阅使用 说明。

### <span id="page-5-1"></span>使用 **iOS** 与 **Android** 装置连接到 **Wi-Fi SD** 卡

为了能够在 iOS/Android 装置上无线网存取 Wi-Fi SD 卡的文件, 您必须先连接上 Wi-Fi SD 卡的专属无线网络。

#### <span id="page-5-0"></span>**Direct Share** 实时分享

(以点对点的连接方式连接至 iOS/Android 装置上。)

实时分享模式可让您在 iPhone/ iPad/ Android 装置上浏览您的 Wi-Fi SD 卡上所储存的 照片和影片。当您在实时分享模式下时,您的装置将无法使用上网功能。

(在相机上)

1. 将 Wi-Fi SD 卡插入相机中并开启相机 (如何将 SD 卡插入相机,请参阅您的相机使 用手册。)

相机开启时, Wi-Fi SD 卡默认的模式为实时分享模式, 如要更改默认模式, 请参阅设 置部分的详细说明。

(在 iOS 装置上)

- 2. 点击设置,选择 **Wi-Fi**。
- 3. 在选取网络上选取 **WIFISD**。(重新开启相机后,请先等约 25 秒的时间让网络信号 出现。默认密码为: '**12345678**' 。如欲更改预设的 SSID 和设置 Wi-Fi 安全密钥, 请参阅设置部分的详细说明。)

(在 Android 装置上)

- 2. 点击系统设置,选择 **Wi-Fi**。
- 3. 在 **Wi-Fi** 下选取 **WIFISD**。(重新开启相机后,请先等约 25 秒的时间让网络讯号出 现。默认密码为: '**12345678**' 。如欲更改预设的 SSID 和设置 Wi-Fi 的安全密钥, 请参阅设置部分的详细说明。)

#### <span id="page-6-0"></span>**Internet Mode** 互联网模式

(使用热点连接至 iOS/Android 装置)

当连上网络热点时,互联网模式可让您在 iPhone/ iPad/ Android 装置上浏览您的 Wi-Fi SD 卡上所储存的照片和影片。在此模式下,您的装置可以自由的上网并允许您上传分 享您的照片。

#### 互联网设置:

在您使用 Wi-Fi SD 卡的互联网模式之前,请确认您是处于一个或多个信号优良的热点 范围内。

- **1.** 当连接至 Wi-Fi SD 卡的实时分享模式(参考上一章说明),请从 iOS/Android 装置主 屏上开启 Wi-Fi SD App。
- 2. 点击设置,输入管理者名称与密码,然后点击互联网模式。 注意:默认的管理者名称与密码皆为 **admin** (全为小写)。
- **3.** 输入热点的 SSID 和密码,然后点击应用。

#### 一般使用:

(在相机上)

- **1.** 将 Wi-Fi SD 卡插入相机中并开启相机 (如何将 SD 卡插入相机,请参阅您的相机使 用手册。)
- 2. 依循实时分享章节步骤,将您的装置连接至 Wi-Fi SD 卡,并开启 Wi-Fi SD App。
- 3. 点击设置,输入管理者名称与密码,之后点击转换连接模式。 注意:默认的管理者名称与密码皆为 **admin** (全为小写)。
- **4.** 点击互联网模式,然后点击应用。

注意: 当相机开启时 Wi-Fi SD 卡默认的模式为实时分享模式, 如欲更改默认的模式并 省略上述步骤 2 到 4, 请参阅设置部分的详细说明。

(在 iOS 装置上)

- **5.** 点击设置,选择 **Wi-Fi**。
- **6.** 在选择网络下,选择之前在实时分享模式下所设置的热点。

(在 Android 装置上)

- 5. 点击系统设置,选择 **Wi-Fi**。
- 6. 在 **Wi-Fi** 下,选择之前在实时分享模式下所设置的热点。

注意:若一分钟后 Wi-Fi SD 卡无法连接到热点,则会自动切换成实时分享模式。 注意:部分热点可能会要求经由网页浏览器先进行身份验证,这种情况下 Wi-Fi SD 卡 在互联网模式下也无法使用网络,因此您也无法在线上传或分享照片。

### <span id="page-8-0"></span>连接至个人智能型手机上的移动热点

透过使用个人 Wi-Fi 热点功能, Wi-Fi SD 卡可经由连上智能手机本身的网络热点分享 数据。若您的智能手机拥有行动网络连接功能,可将您智能手机视为一个网络热点, 让您可在此热点上分享您的照片。

#### 智能手机本身的网络热点设置:

- **1.** 先连接到 Wi-Fi SD 卡的实时分享模式(请参阅前一章节介绍),请从 iOS/Android 装 置主屏上开启 Wi-Fi SD App。
- 2. 点击设置,输入管理者名称与密码,之后点击互联网模式。 **Note:** 默认的管理者名称与密码皆为 **admin** (全为小写)。
- **3.** 输入个人智能手机 Wi-Fi 热点的 SSID 密码,然后点击应用。

#### 一般使用:

- 1. 将 Wi-Fi SD 卡插入相机中并开启相机。
- 2. 如果默认的模式为互联网模式时, Wi-Fi SD 卡将会自动联机到热点。若不是, 请 至设置 □ 转换连接模式并选择互联网模式,然后点击套用。
- 3. 开启智能手机上的个人热点功能,Wi-Fi SD 卡将会自动联机到热点。

### <span id="page-9-0"></span>在 **iOS** 装置上使用 **Wi-Fi SD App**

当您的 iOS 装置和 Wi-Fi SD 卡连至实时分享或互联网模式时(经由网络热点或是个人 智能手机热点),您可以使用 Wi-Fi SD App 浏览内容。以下各节将说明如何使用 App 观看和播放卡片内容。

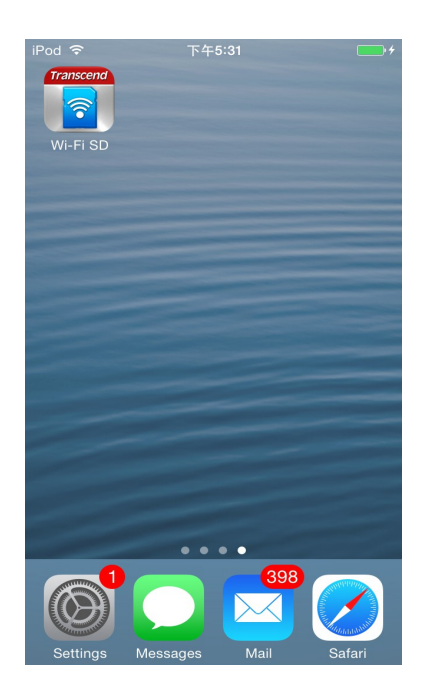

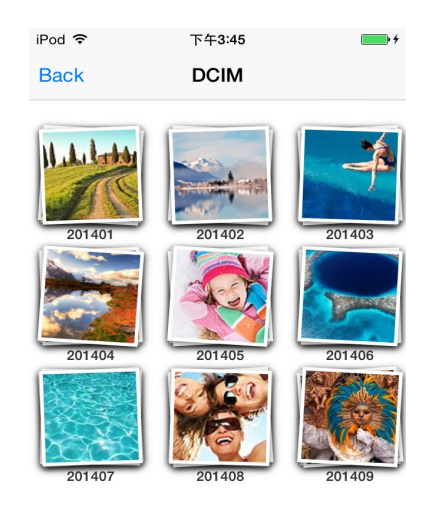

从 iOS 装置启动应用程序 Wi-Fi SD 主画面

### <span id="page-10-0"></span>快速设置 **Wi-Fi SD**

第一次开启 Wi-Fi SD 应用程序时, 快速设置精灵将会引导您进行 Wi-Fi SD 初始设置。 快速设置精灵仅会在第一次使用时出现,然而,您也可以通过设置选项来更改设置或 是新增一个网络热点。

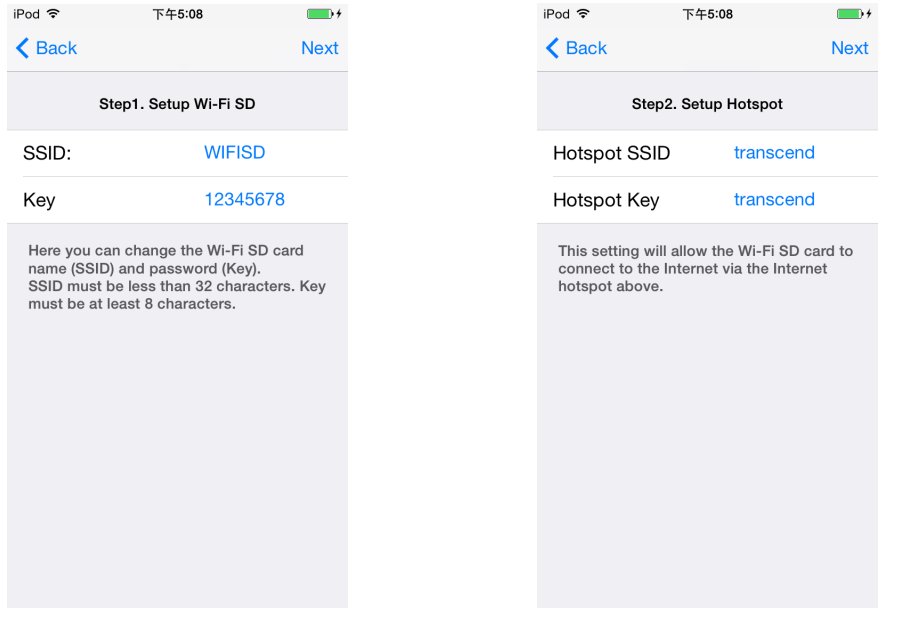

## 密钥或点击下一步跳过此步骤

#### 步骤 1.修改 Wi-Fi SD 的 SSID 和安全 -- 步骤 2.新增一个网络热点 SSID 和安全 密钥,点击下一步

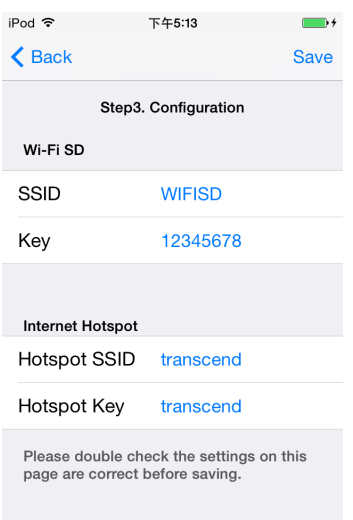

步骤 3.点击保存设置

### <span id="page-11-0"></span>浏览

#### 相片浏览

1. 在相片分类下,点选您要检视的照片。

2. 使用您的手指左右滑动来检视相片或从相片清单中选取其他相片。

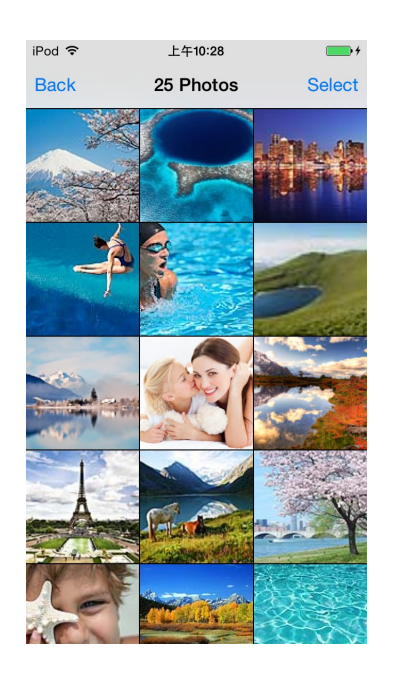

从相片清单中,选择要检视的相片 有时的 相片检视

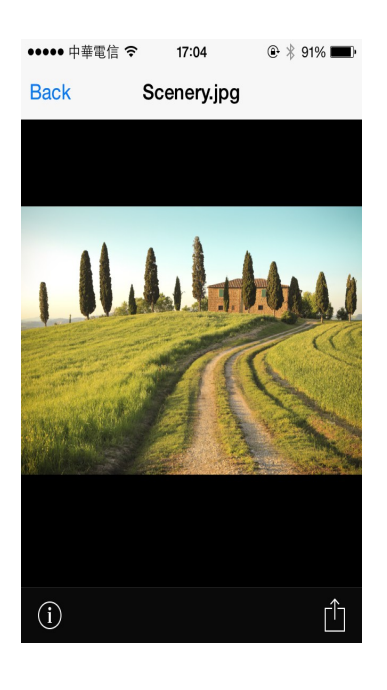

#### 下载相片到您的 **iOS** 装置

Wi-Fi SD App提供了 多重选取文件 的功能, 将您的照片下载至App文件夹, 未与Wi-Fi SD 装置联机的时候仍可以播放已下载的文件。

- 1. 在照片浏览列表上,点击「选取」按钮或点击全选选取全部照片。
- 2. 在选取方块中,点选您要下载的文件。
- 3. 点击保存图像下载至相机胶卷;点选下载到应用程序文件夹下载至 APP 的资料夹。

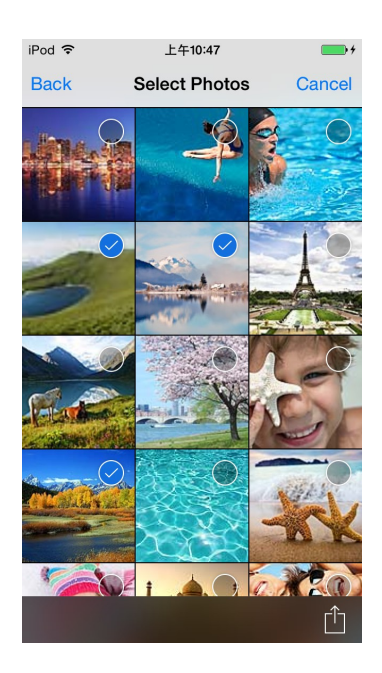

从文件列表中选择相片 不对于 医双一个下载的功能

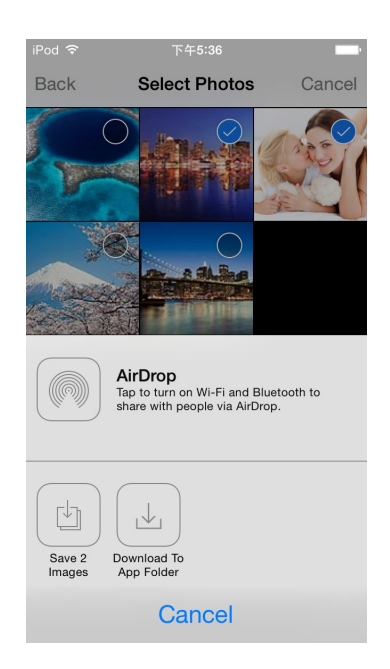

### <span id="page-13-0"></span>经由其它 **App** 分享照片

- 1. 若要透过其他 App 分享照片,请在文件列表中选中相应的照片。
- 2. 点击 **Open-in**。

**Note**: 此分享按钮仅会出现在互联网模式下。

- 3. 选择有安装在您 iOS 移动装置上并且可用的 App。
- 4. 选择后,照片将会自动分享至您所选择的 App 里面。

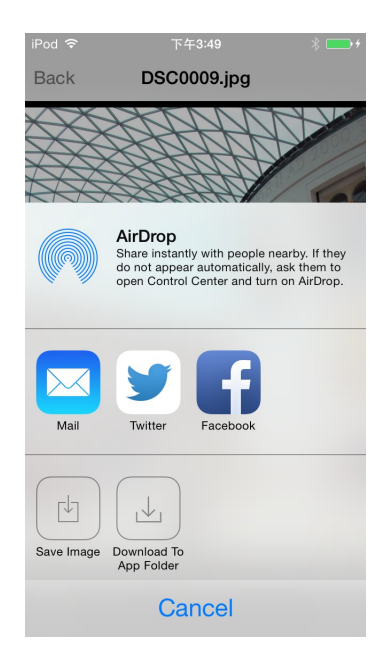

点击 **Open in** 按钮

#### <span id="page-14-0"></span>随拍即看

随拍即看可让您从 iOS 装置中看到您从相机中所拍摄的最新一张照片。

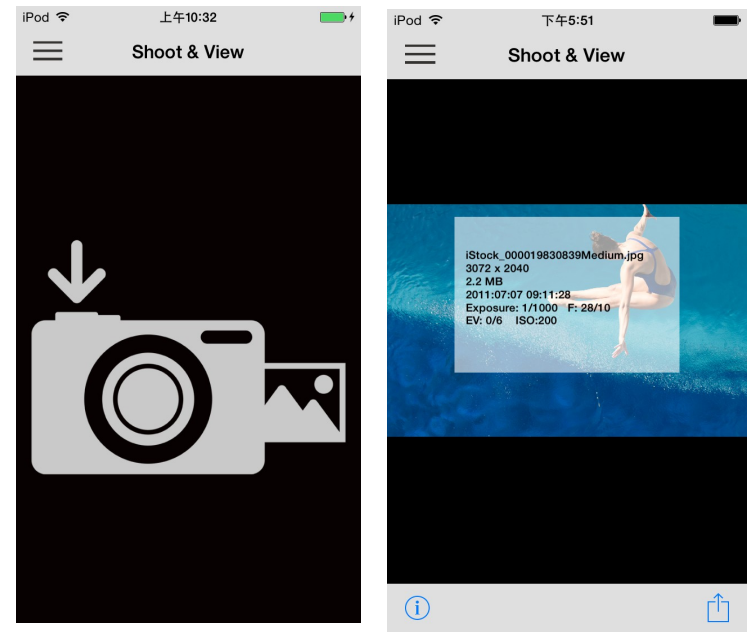

从主画面中,点击 随拍即看

在黑色画面下等待最新一 拍出来的照片会实时呈现 张照片 在装置中,相片的 EXIF 资 讯也会一并显示。

将随拍即看的照片下载至 App 文件夹或 iOS 装置的相片图库:

- 1. 点击 **open-in** 按钮 ,显示下载选项。
- 2. 在下载选单中,选择**下载至 App 文件夹**,以便未与 Wi-Fi SD 装置联机的时候仍 可以播放已下载的照片。

或选择 下载至照片图库 从 Wi-Fi SD 下载,下载的相片将可透过 iOS 装置的照片 App 浏览。

### <span id="page-15-0"></span>在 **Android** 装置上使用 **Wi-Fi SD App**

当您的 Android 装置与 Wi-Fi SD 使用实时分享模式或互联网模式(透过网络热点或智能 型手机的个人热点)联机,您将可以通过 Wi-Fi SD App 浏览卡片中的内容。以下的章节 将会介绍如何使用 App 来浏览或播放多媒体内容。

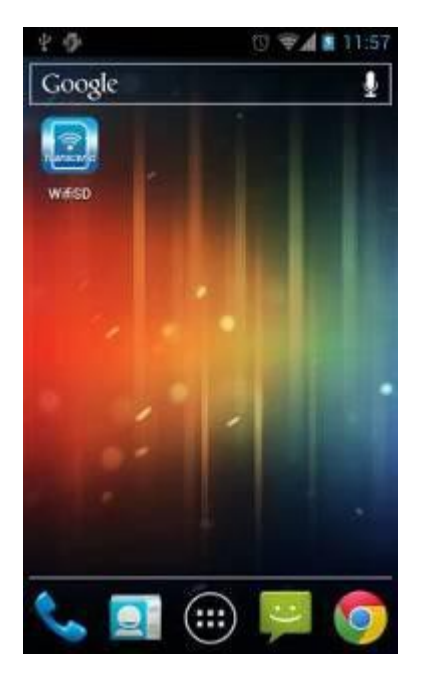

在 Android 装置执行 Wi-Fi SD App. Wi-Fi SD App 载入画面

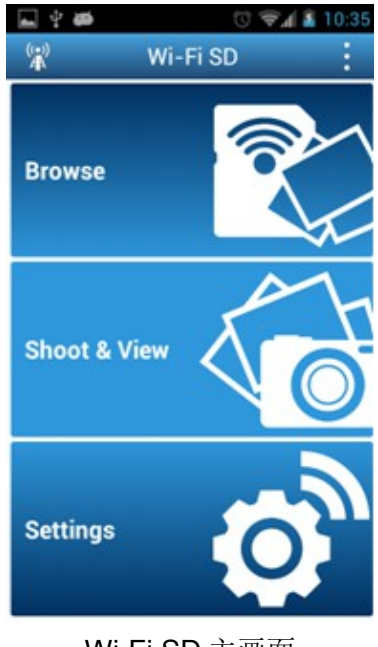

Wi-Fi SD 主画面 (当连接至 Wi-Fi SD 卡时)

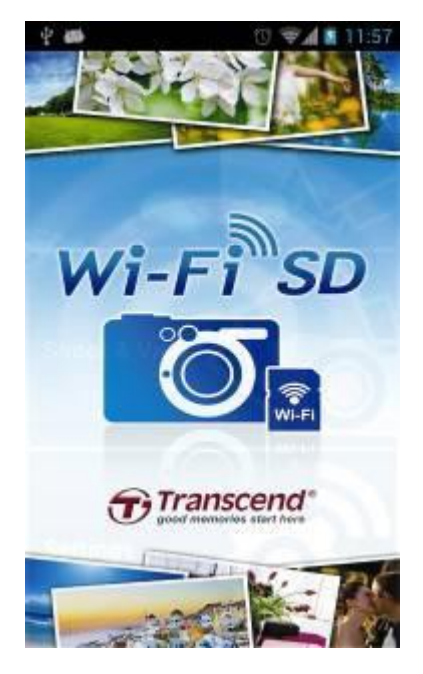

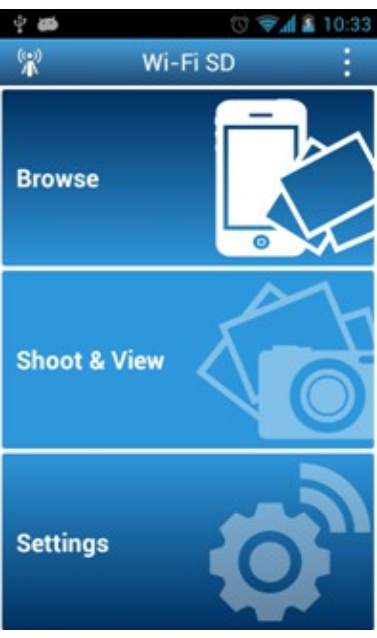

Wi-Fi SD 主画面 (未连接至 Wi-Fi SD 卡时)

#### <span id="page-16-0"></span>快速设置 **Wi-Fi SD**

当您第一次执行 Wi-Fi SD App, 快速设置精灵将会引导您进入 Wi-Fi SD 的初始设置程 序。快速设置精灵只会在第一次使用时出现。然而,您将可在任何时间透过设置,修 改设置内容及增加 Wi-Fi 热点。

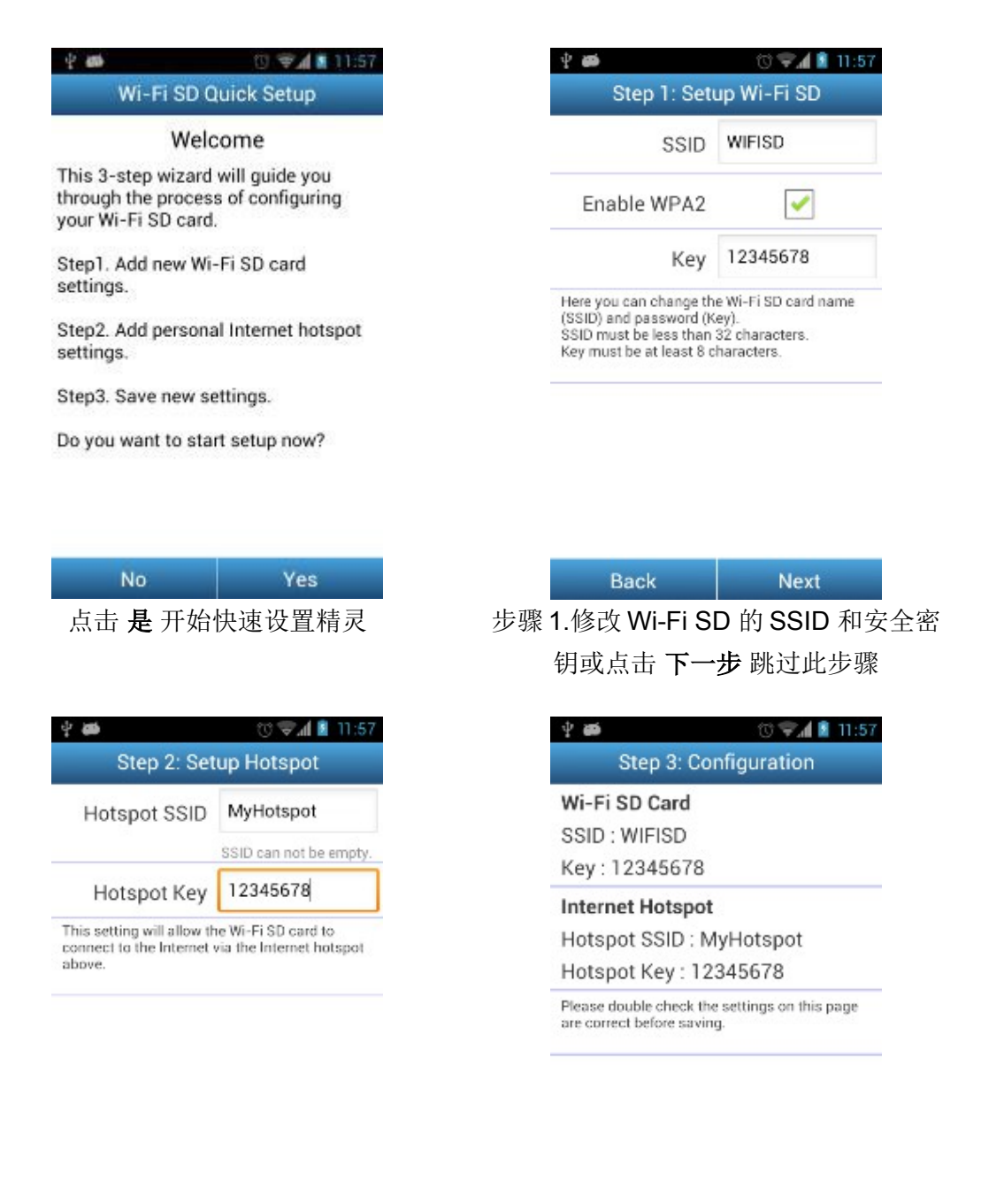

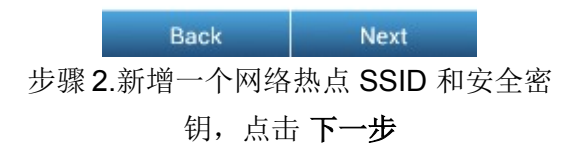

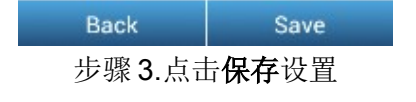

### <span id="page-17-0"></span>浏览

#### 相片浏览

- 1. 在 Wi-Fi SD App 主画面中,点击 浏览。
- 2. 在工具栏上点击相片图示 | 该选您要检视的相片。
- 3. 使用您的手指左右滑动屏幕来检视相片或从相片清单中选取其他相片。

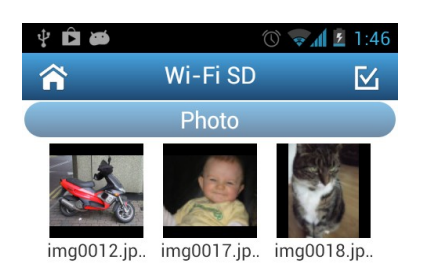

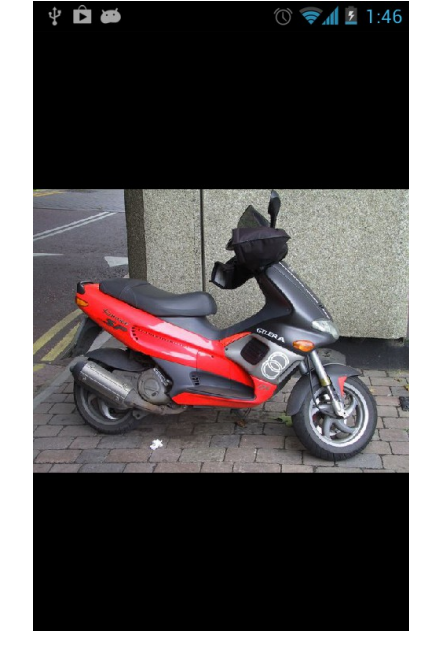

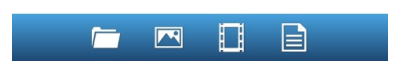

浏览并选择图片 有一个 有一个 相片检视

#### 影片播放

- 1. 在 Wi-Fi SD App 主画面中, 点选 浏览。
- 2. 在工具栏上点击影片图示 i 点选您要检视的影片。

3. 选取一个已安装在您装置中的影片播放 App 来播放影片。

注意: 如您选取的影片播放 App 无法播放影片,请至 Google Play 商店下载更适合的 影片播放 App。

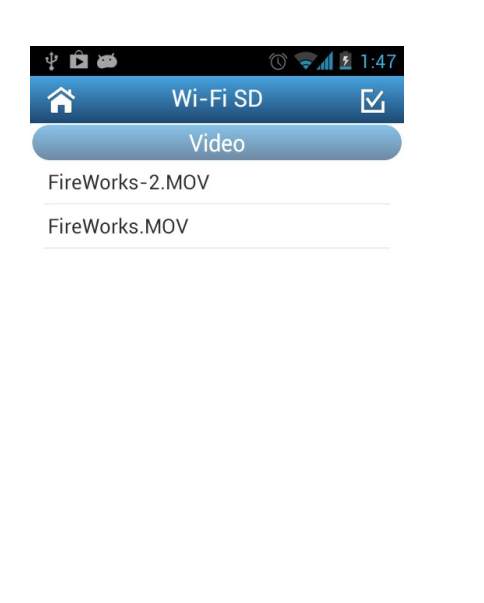

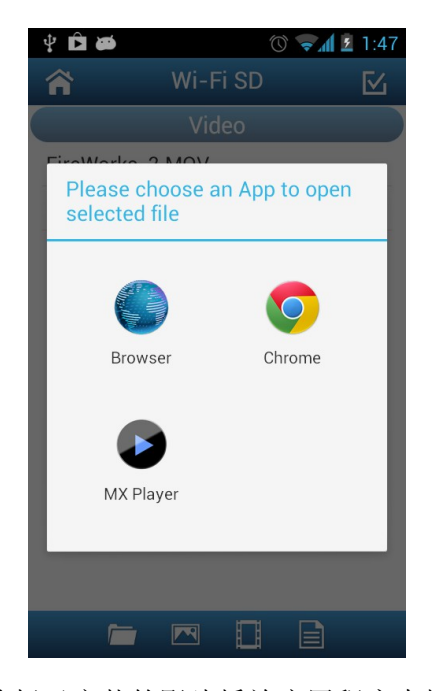

![](_page_18_Picture_7.jpeg)

浏览影片清单并影片选取播放 选择已安装的影片播放应用程序来播 放影片

#### 开启其他类型文件

在Wi-Fi SD卡内, Wi-Fi SD App无法支持的文件会被分类至其他类别。

- 1. 在 Wi-Fi SD App 主画面中,点选浏览。
- 2. 在工具栏上点击其他类别,选择您要检视的文件。
- 3. 选择其中一种在您装置上的 App 来开启文件。 注意: 若没有一种 App 可以开启文件, 请至 Google Play 下载并安装合适的 App。 不同的文件类型会显示对应之不同的 App。

![](_page_19_Picture_5.jpeg)

![](_page_19_Picture_6.jpeg)

![](_page_19_Picture_7.jpeg)

从其他清单中,选择您要检视的文件 选择适合的 App 打开文件

#### 下载文件到您的 **Android** 装置

Wi-Fi SD App 提供了 多重选取文件 的功能,将您的文件下载至本地文件夹,未与 Wi-Fi SD 装置联机的时候仍可以播放已下载的文件。

- 1. 在相片检视中选取相片, 点击选取图示
- 2. 点选您要下载的档案或点选全选选择全部照片。
- 3. 在工具栏上点击下载图示 → 。在下载选单中,选择 下载,(浏览 App 文件夹中 的文件,请参阅下一个章节「切换 **Wi-Fi SD** 或 **Local** 模式」或者在 Android 装置 下检视文件夹路径 **sdcard\WiFiSD**)。

![](_page_20_Picture_5.jpeg)

从相片检视中,选择相片 的第一次 点击 下载 将相片下载至

![](_page_20_Picture_7.jpeg)

**sdcard\WiFiSD** 文件夹中

#### 切换 **Wi-Fi SD** 或本地文件夹模式

当在浏览相片或影片时,您可将文件下载至Android装置中的 **sdcard\DCIM\WIFISD** 路径中,您也可以透过点选Android装置上的选单按钮来切换Wi-Fi SD及本地文件夹。

![](_page_21_Picture_2.jpeg)

![](_page_21_Picture_3.jpeg)

Wi-Fi SD App 在本地文件夹中提供删除功能选单,删除本地文件夹中的文件。

- 1. 在文件选单中点击选取图示
- 2. 在选取方块中,点选您要删除的文件。
- 3. 点击删除按钮 , 选择删除, 可从本地文件夹中移除文件。

![](_page_21_Picture_8.jpeg)

![](_page_21_Picture_9.jpeg)

![](_page_21_Picture_10.jpeg)

#### 将照片上传至 **Facebook/ Twitter/ Flickr/** 新浪微博

注意:您必须拥有 Facebook/Twitter/Flickr/新浪微博的注册账户,Facebook App /新浪 微博 App 需要先行安装( Facebook App 必须为 v1.9.10 以后的版本 / 新浪微博 App 必 须为 v3.3.5 以后的版本)

1. 分享照片至 Facebook/Twitter/Flickr/新浪微博, 点击 选取 图 按钮, 在复选框中

选取你要分享至 Facebook/Twitter/Flickr/新浪微博的照片。

2. 点击 分享 按钮 → 并选取你要分享的社交网站。

注意: 分享按钮只出现在互联网模式。

3. 在第一次使用时,会出现验证的页面。请先登入您的账号,并授权允许 Transcend Wi-Fi SD App 使用您的社交网络。

(Facebook 使用者在许可请求的页面,点击全部允许。)

- 4. 针对要上传的照片,写下你的描述后点选上传。
- 5. Facebook 用户,相片将会上传至 Facebook 账号下"**Transcend Wi-Fi SD**"的相簿 中。

Twitter/ 新浪微博用户,照片会直接上传至 推文/ 微博。

 $\rightarrow$ 

Flickr 用户, 照片将会上传至 Photostream。

![](_page_22_Picture_12.jpeg)

![](_page_22_Picture_13.jpeg)

在相片列表中选取欲分享的照片及点击 分 享 按钮

圙

选取你要分享的社群网站

![](_page_23_Picture_55.jpeg)

点击 全部允许,将允许相片上传至 "**Transcend Wi-Fi SD**"的相簿

![](_page_23_Picture_56.jpeg)

登入及授权, 允许相片上传至 Flickr 账户

![](_page_23_Picture_57.jpeg)

 $\sqrt{2}$ 

 $\Box$   $\hat{B}$ 

This application will not be able to:

登入及授权, 允许相片上传至 Twitter 账户

![](_page_23_Picture_58.jpeg)

登入及授权, 允许相片上传至新浪微博账户

#### 经由其它 **App** 分享照片

- 1. 若要透过其他 App 分享照片,请在文件列表中点击要分享的照片。
- 2. 点击分享按钮 后, 接着点选 **Others** 。

**Note**: 此分享按钮仅会出现在互联网模式下。

- 3. 选择有安装在您 Android 移动装置上并且可用的 App。
- 4. 选择后,照片将会自动分享至您所选择的 App 里面。

![](_page_24_Picture_6.jpeg)

![](_page_24_Picture_8.jpeg)

点击 **Others** 按钮 点击相应 App 来分享照片

### <span id="page-25-0"></span>随拍即看

随拍即看模式可以让您立即在 Android 装置上观赏相机拍出来的最新一张照片

#### 从主画面点选 随拍即看

![](_page_25_Picture_3.jpeg)

从随拍即看模式下载照片到 Android 装置的下载文件夹 **sdcard/WiFiSD**:

- 1. 点选下载按钮 → 来显示功能列表。
- 2. 点选下载将您刚刚所拍的照片从 Wi-Fi SD 卡下载至 Android 装置下载文件夹, 使您不需要再通过 Wi-Fi SD 卡即可播放该张照片。

### <span id="page-26-0"></span>设置

注意:当您设置完毕后必需将相机重新启动来保存这些设置。

- 1. 从主画面点选 设置。
- 2. 输入管理者用户名和密码。

注意**:** 管理者用户名和密码默认值皆为 **admin** (小写)

3. 点选 完成 或 登陆 来存取 Wi-Fi SD 卡设置。

![](_page_26_Picture_88.jpeg)

![](_page_26_Picture_89.jpeg)

![](_page_26_Picture_8.jpeg)

输入管理者用户名和密码(Android) Wi-Fi SD 卡设置选单(Android)

#### 输入管理者用户名和密码(iOS) Wi-Fi SD 卡设置选单(iOS)

![](_page_26_Picture_90.jpeg)

#### <span id="page-27-0"></span>切换连接模式

当使用实时分享或是互联网模式联机时,Wi-Fi SD app 可让您轻松切换 Wi-Fi 连接模 式。

- **1.** 点选 Wi-Fi 模式设置时您可能会希望更改或点选 应用。新的 Wi-Fi SD 连接模式可 立即切换。
- **2.** 进入 iOS 或 Android 装置的 Wi-Fi 连接设置。
	- 若切换至实时分享模式:请直接连结至 Wi-Fi SD 卡 SSID; 或
	- 若切换至互联网模式:Wi-Fi SD 会连接至之前已设置的网络热点。

注意: 每次相机开启时, Wi-Fi SD 卡会自动切换至默认的实时分享模式。如欲使用 Wi-Fi SD App 更改默认开机模式为互联网模式,请参阅 **Wi-Fi** 选项。

![](_page_27_Picture_103.jpeg)

#### <span id="page-28-0"></span>**Wi-Fi** 选项

注意:要开启此功能,请先更新 Wi-Fi SD 卡固件版本至 1.5 版或以后的版本。 您可以选择每次相机开启时, Wi-Fi SD 卡的默认无线网络联机模式, 无论是实时分享 模式或是互联网模式。

![](_page_28_Picture_98.jpeg)

Wi-Fi 选项(iOS) Wi-Fi 选项 (Android)

如果 Wi-Fi SD 卡开机后没有无线网络连接,关闭 **Wi-Fi** 可以让您选择经过多少时间后 关闭 Wi-Fi 功能, 此时 Wi-Fi SD 卡如同普通的 SDHC 卡一样, 并节省相机电池用量。 若要重新启用 Wi-Fi 功能, 则必须将相机关闭后重新开启。

注意: 此功能只有在 Wi-Fi SD 卡一开机时运作。如果 Wi-Fi SD 卡开机后已经连接上 无线网络,即使之后没有任何无线网络,Wi-Fi 功能也不会被关闭。

### <span id="page-29-0"></span>实时分享设置

请点选 实时分享设置 来配置基本无线设置。

WPA2 无网安全功能默认是开启的(预设密钥'**12345678**')。为了区别您的 Wi-Fi SD 卡, 我们建议您更换预设的 SSID 和密钥。

注意**:** 密钥需为 8 至 32 个字符。所有的 ASCII 字符皆可被使用。

![](_page_29_Picture_4.jpeg)

### <span id="page-30-0"></span>互联网模式设置

点选 互联网模式设置 可使 Wi-Fi SD 卡经由网络热点联机至网络。Wi-Fi SD 卡最多可 储存 3 个网络热点。在讯号可接收范围内,Wi-Fi SD 卡会以网络热点 1 为最高优先权 依序开始寻找并链接可使用的网络热点。

![](_page_30_Picture_71.jpeg)

![](_page_30_Picture_72.jpeg)

互联网模式设置(iOS) 互联网模式设置(Android)

- 6. **SSID**:您想联机之网络热点的名称。
- 7. 安全密钥: 网络热点安全密钥。
- 8. 选择 应用。

### <span id="page-31-0"></span>设置管理者密码

此功能可更改管理者用户名和密码,避免未经授权的用户更改任何 Wi-Fi SD 卡的设置。

![](_page_31_Picture_61.jpeg)

- 1. 从 设置 选单点选 安全设置。
- 2. 输入新的管理者用户名和密码。 注意**:** 用户名:5~12 字符. 密码:3~12 字符。
- 3. 点选 应用 储存新的管理者用户名和密码。

### <span id="page-32-0"></span>**Wi-Fi SD** 信息

Wi-Fi SD 信息显示此 Wi-Fi SD 卡的总容量、剩余可用容量、MAC、IP 地址和固件版 本。

从设置选单点选 **Wi-Fi SD** 信息。

![](_page_32_Picture_47.jpeg)

![](_page_32_Picture_48.jpeg)

Wi-Fi SD 信息(iOS) Wi-Fi SD 信息(Android)

### <span id="page-33-0"></span>利用其他装置连接至 **Wi-Fi SD** 卡

在笔记本电脑,智能手机或平板电脑无线存取内容:

- 1. 实时分享: 从有 Wi-Fi 功能的装置上搜索并连接到 Wi-Fi SD 卡专用无线网络。
- 2. 连结后,启动 Internet 浏览器,在浏览器网址栏中输入"wifisd" 或"192.168.11.254" ·
- 3. 输入管理者用户名和密码。

注意**:** 管理者用户名和密码默认值皆为 **admin** (小写)。

4. 您可以看到 Wi-Fi SD 卡主画面,并且可从 Wi-Fi SD 卡观赏和下载图片和影片、更 改 Wi-Fi SD 卡设置、浏览 Wi-Fi SD 卡信息。

![](_page_33_Picture_101.jpeg)

Internet 浏览器中 Wi-Fi SD 卡的主画面

#### 观看照片**&**影片

![](_page_34_Picture_1.jpeg)

使用 Internet 浏览器,浏览 Wi-Fi SD 卡照片

![](_page_34_Picture_84.jpeg)

使用 Internet 浏览器,浏览 Wi-Fi SD 卡影片

- 
- 观赏 照片 / 影片 · · · 点选您想观赏的照片/影片的缩图。
- 下载 照片 / 影片 - · · 点选下载储存文件至本地装置。

设置

此选单可以让您管理 Wi-Fi SD 卡的重要功能,如设置无线热点、无线安全和设置管理 者密码。

![](_page_35_Picture_86.jpeg)

使用 Internet 浏览器,检视 Wi-Fi SD 卡设置

![](_page_35_Picture_87.jpeg)

点选 **Submit** 储存您所设置的改变。

注意:当您设置完毕后必需将相机重新启动来储存这些设置。

信息

| Information<br>+ Home Page<br>- Photos<br><b>LAN</b><br>. Videos<br>B0.38.29.00.50.7<br>MAC Address<br>· Settings<br>192.168.1.1<br>IP Address<br>255.255.255.0<br>· Information<br>Subnet Mark<br>Firmmann<br>V0 4 3-20-gr0695c7 (V138)<br><b>Vienian</b> :<br><b>Build Date:</b><br>2012/07/31 16:05:48<br>Window<br>Made !<br><b>Timest Share</b><br>Name (SSID) :<br>WIESD<br>Channel:<br>Wireless Client<br>IP Address<br>Horr Name<br>Mar Address | Transcend' | <b>Servous phonos free Wi-Fi<sup>nn</sup>SD</b> |  |  | <b>All Street</b><br>cО |  |
|----------------------------------------------------------------------------------------------------|------------|-------------------------------------------------|--|--|-------------------------|--|
|                                                                                                    |            |                                                 |  |  |                         |  |
|                                                                                                    |            |                                                 |  |  |                         |  |
|                                                                                                    |            |                                                 |  |  |                         |  |
|                                                                                                    |            |                                                 |  |  |                         |  |
|                                                                                                    |            |                                                 |  |  |                         |  |
|                                                                                                    |            |                                                 |  |  |                         |  |
|                                                                                                    |            |                                                 |  |  |                         |  |
|                                                                                                    |            |                                                 |  |  |                         |  |
|                                                                                                    |            |                                                 |  |  |                         |  |
|                                                                                                    |            |                                                 |  |  |                         |  |
|                                                                                                    |            |                                                 |  |  |                         |  |
| 192.168.1.50<br>00:27:10:5f00:6:<br>Transcend                                                                                                    |            |                                                 |  |  |                         |  |

使用 Internet 浏览器,检视 Wi-Fi SD 卡网络装置信息

- 局域网络 MAC 地址、IP 地址和子网掩码。
- 固件 固件版本和建立日期。
- 无线模式 Wi-Fi SD 卡模式、SSID 和信道。
- 无线客户端信息 客户端的主机名、Mac 地址

### <span id="page-37-0"></span>固件更新

每当 Wi-Fi SD App 执行,App 会自动检查 Wi-Fi SD 卡的固件版本,當有新版固件可 更新時, App 将会提醒您有新的版本可进行更新。

請前往 <http://cn.transcend-info.com/Support/No-401>

下载 Wi-Fi SD Firmware Update Tool (Windows/Mac ver.)来更新固件。

![](_page_37_Picture_4.jpeg)

重要:为了避免您宝贵的资料遗失,建议您在固件更新之前将 **WIFISD** 内的资 料先备份到其他地方。

#### <span id="page-38-0"></span>故障排除

#### **1.** 在我的装置上找不到 **Wi-Fi SD** 网络

请确认您装置的 Wi-Fi 联机功能正常。也请确认您相机的电力是否充足。相机电力 不足可能会影响 Wi-Fi 的讯号。另外,如果默认开机模式为互联网模式, Wi-Fi SD 卡会先搜寻互联网设置内的热点清单,一分钟后无法联机到无线网络才会自动切换 到实时分享模式。

#### **2.** 我无法连接到 **Wi-Fi SD** 网络

关闭您的相机,并重新拔插 Wi-Fi SD 卡。另外,也请确认连上 Wi-Fi SD 卡网络的 装置数是否已达上限。Wi-Fi SD 卡最多可让 3 个不同装置同时连接。

- **3.** 我忘记用户名称以及密码了,我该如何进入 **Wi-Fi SD** 卡的设置? 请在相机上将「**Restore Defaults**」删除。用户名称与密码将还原到默认值 admin(全部小写), 任何 Wi-Fi SD 卡内的数据将不会被删除。
- **4.** 为什么总是有一张图片在我的相机里?我可以将它们删除吗? 这一张图片为预载在 Wi-Fi SD 卡内, 用来将 Wi-Fi SD 卡还原到默认值, 永久无法 删除。
- **5.** 为什么我的 **Wi-Fi SD** 卡内有三张图片?使用手册上只有一张。 请先将您的 Wi-Fi SD 卡固件版本至 1.5 版或以后的版本。

#### **6.** 如何关闭 **Wi-Fi SD**?

只要将相机电源关闭即可停止 Wi-Fi SD 的功能。

- **7.** 有多少台装置可以同时与 **Wi-Fi SD** 联机? Wi-Fi SD 同时间最多可以与 3 台装置联机。
- **8. W-Fi SD** 内有一些空的文件夹,我可以将它们删除吗? 有些空的文件夹是由 Wi-Fi SD 所使用,这些自动产生的空文件夹无法被永久删除。
- **9. Wi-Fi SD** 是否可用于我的相机上? 请至创见官网 http://cn.transcend-info.com/Support/compatibility/product/401 查询 相机的兼容性。
- **10. Wi-Fi SD** 的速度好慢。

无线传输的状况会受到环境以及装置与热点间的距离所影响。为了有最佳的无线传 输质量,您可以尝试以下方法:

- ‧ 确认您的相机有充足的电力。
- ‧ 尝试调整 Wi-Fi SD 的位置与方向。

#### **11.** 我可以更改 **Android** 默认的图片存储路径吗**?**要如何更改**?**

在 App 的主画面上点击更多按钮 | | | | 并且选择偏好来编辑 Andorid 移动装置的

默认下载路径。

![](_page_39_Picture_3.jpeg)

### <span id="page-40-0"></span>产品规格

![](_page_40_Picture_80.jpeg)

\*使用实时分享模式(**Direct Share**)时,**Wi-Fi SD** 闪存卡仅支持 **WPA2** 加密。

#### 订购信息

![](_page_40_Picture_81.jpeg)

### <span id="page-41-0"></span>寻求更多协助

若是您无法在使用手册里找到说明,或是有其他无法解决的问题,请参考创见技术支 持的网页 [http://cn.transcend-info.com/Support/contact\\_form](http://cn.transcend-info.com/Support/contact_form)。

#### **FCC** 合规管理及咨询声明

This equipment has been tested and found to comply with the limits for a Class B digital device, pursuant to Part 15 of the FCC Rules. These limits are designed to provide reasonable protection against harmful interference in a residential installation. This equipment generates, uses, and can radiate radio frequency energy and if not installed and used in accordance with the instructions, may cause harmful interference to radio communications. However, there is no guarantee that interference will not occur in a particular installation. If this equipment does cause harmful interference to radio or television reception, which can be determined by turning the equipment off and on, the user is encouraged to try to correct the interference by one or more of the following measures:

此设备已通过测试, 且符合 B 类设备的限制, 根据 FCC 规则第 15 条, 这些限制是为 了提供住宅合理的保护,及防止干扰所设计的。本设备生产,使用,并能辐射调频能 量,如果未依指示安装和使用,可能对无线电通信造成有害干扰。然而,若在特定的 安装下,并不能保证不会产生干扰。如果本设备确实造成有害干扰无线电或电视接收, 可以自行决定是否将此设备开启或关闭,并鼓励使用者透过以下测量来尝试修正干扰:

- 5. Reorient or relocate the receiving antenna. 重新调整或安置接收天线。
- 6. Increase the separation between the equipment and receiver. 增加设备与接收器之间的距离。
- 7. Connect the equipment into an outlet on a circuit different from that to which the receiver is connected.

将设备连接到接收器的电路插座上。

8. Consult the dealer or an experienced radio/TV technician for help. 咨询经销商或有经验的无线电/电视技术人员。

This device complies with Part 15 of the FCC rules. Operation is subject to the following two conditions:

本设备符合 FCC 规则第 15 条, 操作方式应符合以下两个条件:

- 1. this device may not cause harmful interference and 本装置可能不会造成有害干扰
- 2. this device must accept any interference received, including interference that may cause undesired operation of the device.

此设备必须能够接受任何收到的干扰,其中包含可能导致设备意外操作的干扰。

#### **FCC RF Radiation Exposure Statement** 射频辐射暴露声明

This Transmitter must not be co-located or operating in conjunction with any other antenna or transmitter.

此发射器不可与任何其他天线或发射器设置在同一地点或运作。

Caution: Any changes or modifications not expressly approved by the party responsible for compliance could void the user's authority to operate this equipment. 注意:任何更改或修改未依明文规定,可能导致使用者丧失使用设备的权利。

Warning: A shielded-type power cord is required in order to meet FCC emission limits and also to prevent interference to the nearby radio and television reception. It is essential that only the supplied power cord be used. Use only shielded cables to connect I/O devices to this equipment.

警告: 遮蔽型电源线可以满足 FCC 辐射限制,同时防止干扰附近的无线电和电视接收。 但只能使用提供的电源线及遮蔽电揽连接 I/O 设备。

#### **NCC** 警语

第十二条:经型式认证合格之低功率射频电机,非经许可,公司、商号或使用者均不 得得擅自变更频率、加大功率或变更原设计之特性及功能。

第十四条: 低功率射频电机之使用不得影响飞航安全及干扰合法通信; 经发现有干扰 现象时,应立即停用,并改善至无干扰时方得继续使用。

前项合法通信,指依电信法规定作业之无线电通信。低功率射频电机须忍受合法通信 或工业、科学及医疗用电波辐射性电机设备之干扰。

#### <span id="page-45-0"></span>**Transcend Limited Warranty**

This product is covered by a Two-year Limited Warranty. Should your product fail under normal use within two years from the original purchase date, Transcend will provide warranty service pursuant to the terms of the Transcend Warranty Policy. Proof of the original purchase date is required for warranty service. Transcend will inspect the product and in its sole discretion repair or replace it with a refurbished product or functional equivalent. Under special circumstances, Transcend may refund or credit the current value of the product at the time the warranty claim is made. The decision made by Transcend shall be final and binding upon you. Transcend may refuse to provide inspection, repair or replacement service for products that are out of warranty, and will charge fees if these services are provided for outof-warranty products.

#### **Limitations**

Any software or digital content included with this product in disc, downloadable, or preloaded form, is not covered under this Warranty. This Warranty does not Apply to any Transcend product failure caused by accident, abuse, mishandling or improper usage (including use contrary to the product description or instructions, outside the scope of the product's intended use, or for tooling or testing purposes), alteration, abnormal mechanical or environmental conditions (including prolonged exposure to humidity), acts of nature, improper installation (including connection to incompatible equipment), or problems with electrical power (including undervoltage, overvoltage, or power supply instability). In addition, damage or alteration of warranty, quality or authenticity stickers, and/or product serial or electronic numbers, unauthorized repair or modification, or any physical damage to the product or evidence of opening or tampering with the product casing will also void this Warranty. This Warranty shall not apply to transferees of Transcend products and/or anyone who stands to profit from this Warranty without Transcend's prior written authorization. This Warranty only Applies to the product itself, and excludes integrated LCD panels, rechargeable batteries, and all product accessories (such as card adapters, cables, earphones, power adapters, and remote controls).

#### **Transcend Warranty Policy**

Please visit [www.transcend-info.com/warranty](http://www.transcend-info.com/warranty) to view the Transcend Warranty Policy. By using the product, you agree that you accept the terms of the Transcend Warranty Policy, which may be amended from time to time.

#### **Online registration**

To expedite warranty service, please access [http://www.transcend](http://www.transcend-info.com/Support/registration)[info.com/Support/registration](http://www.transcend-info.com/Support/registration) to register your Transcend product within 30 days of the purchase date.

### <span id="page-46-0"></span>最终用户许可协议**(EULA)**

#### 软件授权条款

1. 一般規定 凡由創見資訊股份有限公司(以下簡稱「創見」)提供、或因原始購買創見產品(以下簡稱「產 品」)時其上已安裝或另行提供之軟體及/或韌體(以下簡稱「授權軟體」),創見願依據本使用者授權合約 (以下簡稱「本合約」)授予前述被提供人以及原始購買人(以下統稱「用戶」)下列權利,惟用戶須接受本 合約全部條款。請詳閱下列條款。提軟體一經安裝或使用,即代表用戶接受本合約之條款。如不同意本合約 條款,請勿安裝或使用授權軟體。

2. 有限軟體授權 創見授予用戶非專屬、不可移轉、不可散布、不可讓與以及不可再授權之個人權利,用戶得依 本合約安裝及使用授權軟體。

3. 智慧財產權 於創見與用戶之間,授權軟體之版權及所有其他智慧財產權,均為創見或其授權人之財產。創見 保留本合約未明示授予之一切權利。

4. 授權限制 用戶不得或授權或允許任何第三方: (a)將授權軟體用於與產品無關之用途;(b)授權、散佈、出租、 租用、移轉、讓與或出售授權軟體,或在任何商業或服務環境中使用授權軟體;(c)進行還原工程、解譯,或嘗 試擷取原始碼或與授權軟體相關的任何營業祕密,除非 (且只限於) 此類活動為相關法律所明確允許而不受此限 制;(d)改寫、修改、變更、翻譯或製作授權軟體之任何衍生產品;(e)移除、變更或遮蔽本產品上的任何版權聲 明或其他所有權聲明;或(f)規避或試圖規避創見為控制存取產品或授權軟體之元件、特色或功能所採取的任何 方法或措施。

5. 複製 用戶不得複製授權軟體,但為自行備份之需,得複製授權軟體之任何獨立軟體元件,惟複製以一件為限。

6. 開放原始碼軟體 授權軟體可能包含依以下授權條款授權予創見之開放原始碼元件 (以下稱「開放原始碼元 件」:

- (a) GNU General Public License (GPL), 其授權條款目前可在以下網址取得: <http://www.gnu.org/licenses/gpl.html>;
- (b) GNU Lesser General Public License (LGPL), 其授權條款目前可在以下網址取得: <http://www.gnu.org/copyleft/lesser.html>;及/或
- (c) Code Project Open License (CPOL),其授權條款目前可在以下網址取得: [http://www.code](http://www.codeproject.com/info/cpol10.aspx)[project.com/info/cpol10.aspx](http://www.codeproject.com/info/cpol10.aspx)。

若用戶因使用以上開放原始碼所需而使本合約與以上授權條款產生衝突時,該開放原始碼元件之授權條款 將優先適用,且於此情形下,用戶同意就該開放原始碼元件之使用受該授權條款所規範。

7. 免責聲明 創見就授權軟體、產品、服務以及授權軟體中含有之相關圖形的適用性、可靠度、可取得性、時效 性、無病毒或其他有害內容、以及資訊之正確性等,均不為任何保證或陳述。所有此等資訊、授權軟體、產品、

服務以及相關圖形均為「現況」提供且不包含任何形式之保證。創見在此排除所有與此資訊、授權軟體、產品、 服務及相關圖形等等有關之所有明示或默示之保證與條件,包括適銷性、適用於特定目的、具純熟專門技術、 所有權以及不侵犯他人權利等等。在任何情況下,創見對於因授權軟體之使用、效能或正確性,以及延遲或無 法使用授權軟體所直接或間接導致之直接、間接、懲罰性、附帶、特殊、衍生損害、無法使用、資料遺失或利 益損失或任何其他損害,即使知道發生該等損失的可能性,創見均不負任何責任。

8. 責任限制 不論任何情形,創見對客戶之賠償責任以用戶最初購買產品所實際支付之總額為上限。前述免責聲 明以及責任限制係以法律所允許的最大範圍加以適用。某些管轄地不允許附帶或衍生損害之排除或限制,因此 前述之排除及限制可能不予適用。

9. 終止 用戶如違反本合約賦予之任何義務,創見除採取其他救濟措施外,得立即終止本合約。

10. 其他規定 (a)本合約構成創見與用戶間針對合約標的事項達成之完整合意,一切修改皆須以書面為之,並經 創見授權主管簽署。(b)除相關法律另有明定外,本合約受中華民國法律規範,並排除其涉外民事法律適用法之 適用。(c)若本合約條款任何部分經認定無效或無法執行,其餘部分仍具有完整效力。(d)任一方放棄本合約任何 條款之違約請求權,或違反任何條款,不得視為日後亦放棄該等權利或違反該等條款。(e)創見得無條件轉讓本 合約規定之權利。(f)本授約對於雙方繼受人及受讓人均具有約束力,並應符合其利益。

### <span id="page-47-0"></span>**GNU** 通用公共授權條款(**GPL**)公告

用於本產品之韌體及/或軟體可能包括依據 GPL 條款取得授權之第三方著作權軟體(下稱『GPL 軟體』)。 依據該 GPL, 在允許情況下, 您可以:(1) 免費下載該 GPL 軟體之原始碼或者於購買本產品後三年內聯繫 客戶服務部門於支付相關成本費用後取得該 GPL 軟體原始碼之光碟拷貝;(2) 於遵守 GPL 條款之當下或任 何更新版本之條件下複製、再散布及/或修改該 GPL 軟體, GPL 條款可於

<http://www.gnu.org/licenses/gpl.html>取得。該 GPL 軟體之取得並不包含任何保證,即使是關於可產品性 或符合特定目的之隱含保證。您應自行承擔有關該 GPL 軟體之品質或效能上的相關風險,創見並無義務 提供該 GPL 軟體之支援。